# 子どもゆめ基金 助成活動情報サイト

# 団体管理サイト 操作マニュアル

Ver.1.3

# 目次

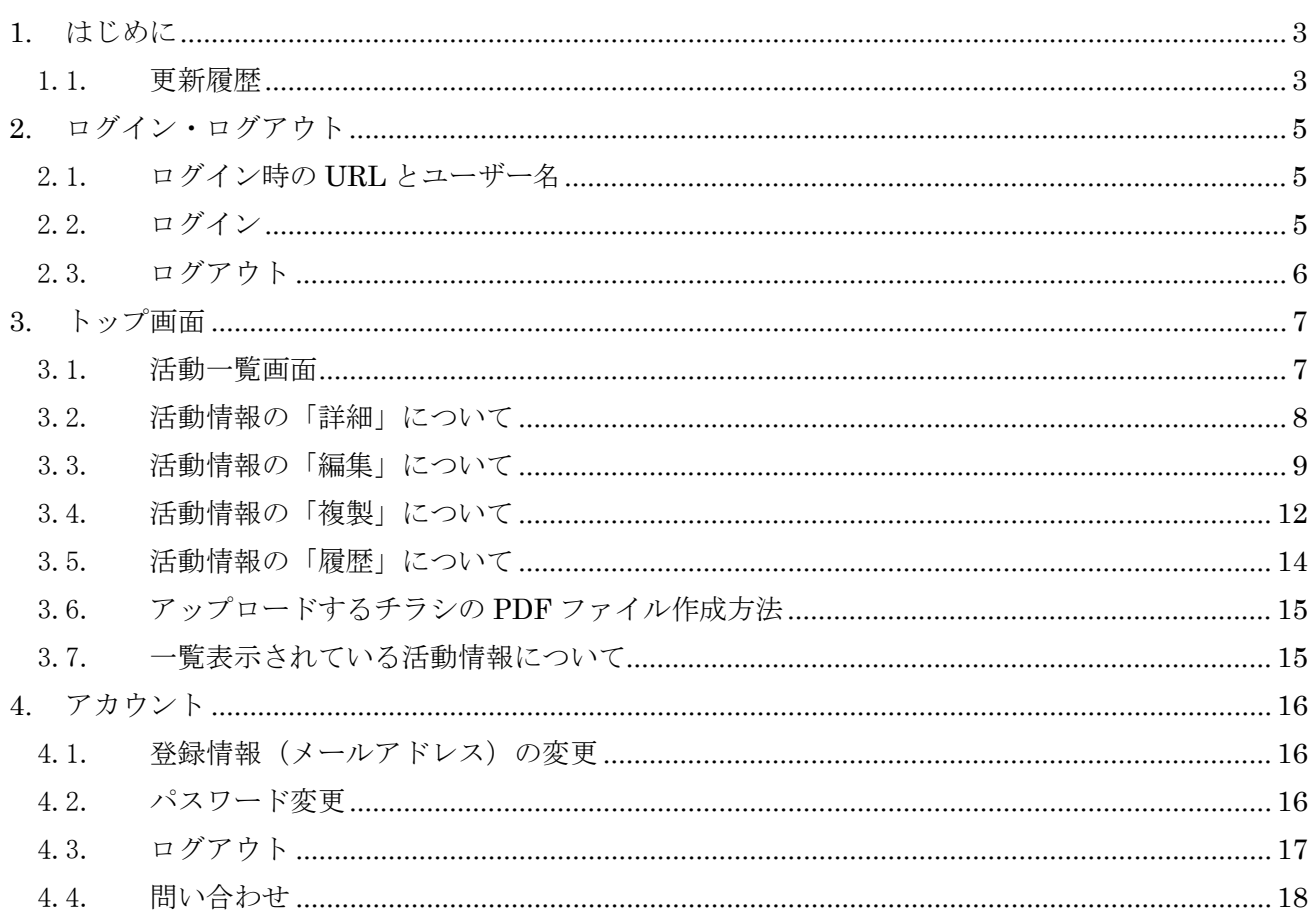

# <span id="page-2-0"></span>1. はじめに

 本マニュアルは、子どもゆめ基金助成活動情報サイトの団体管理画面について、その機能と使用方 法を説明するものです。

#### <span id="page-2-1"></span>1.1. 更新履歴

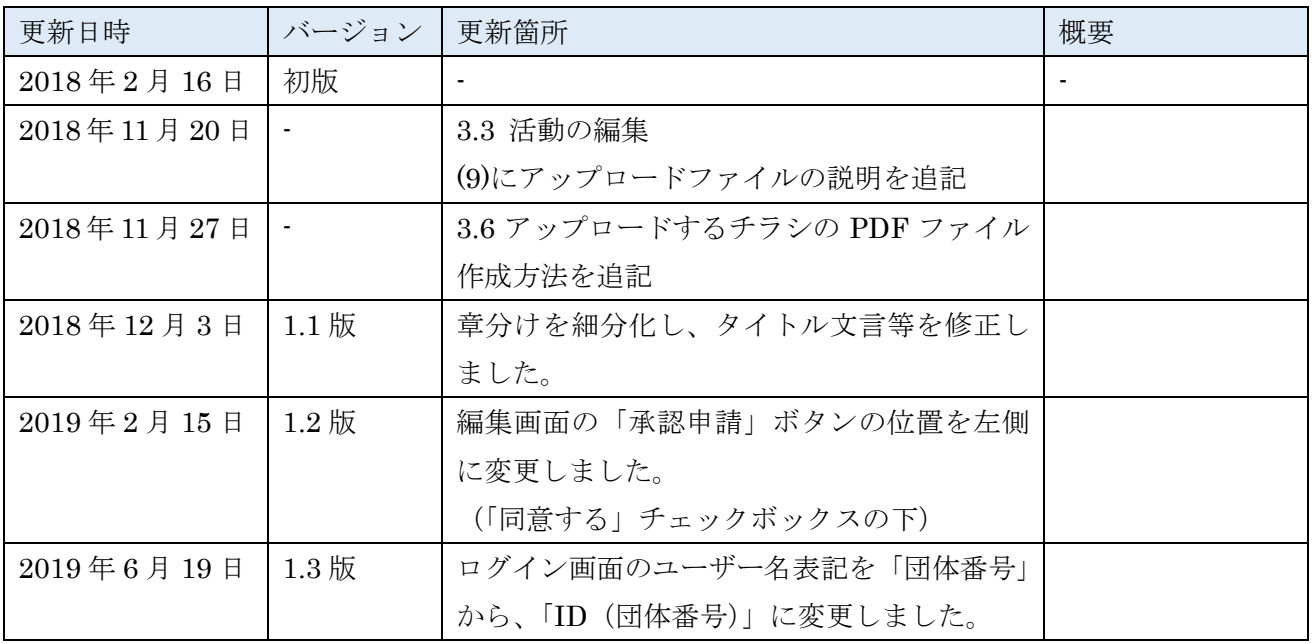

# 管理画面

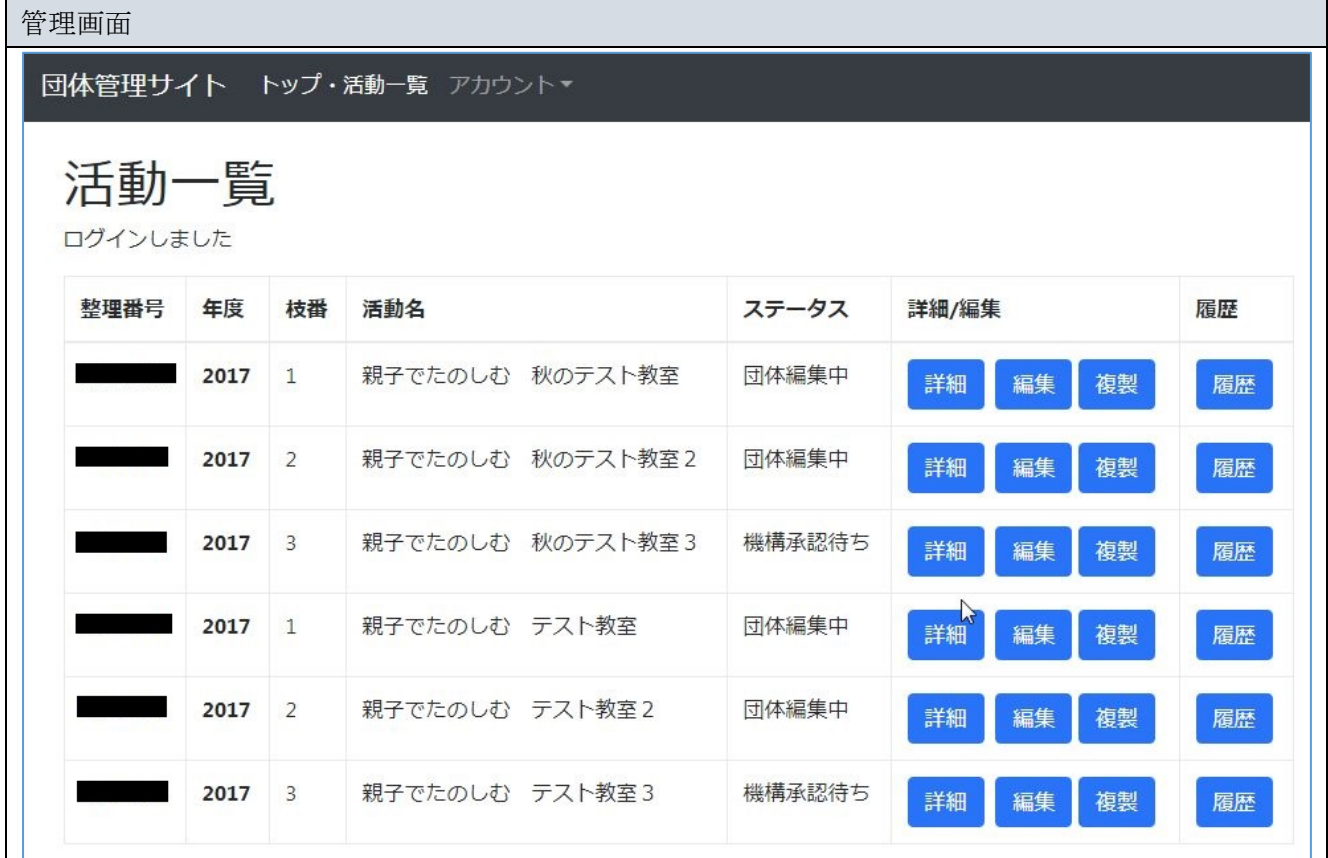

# 管理画面用語・機能説明

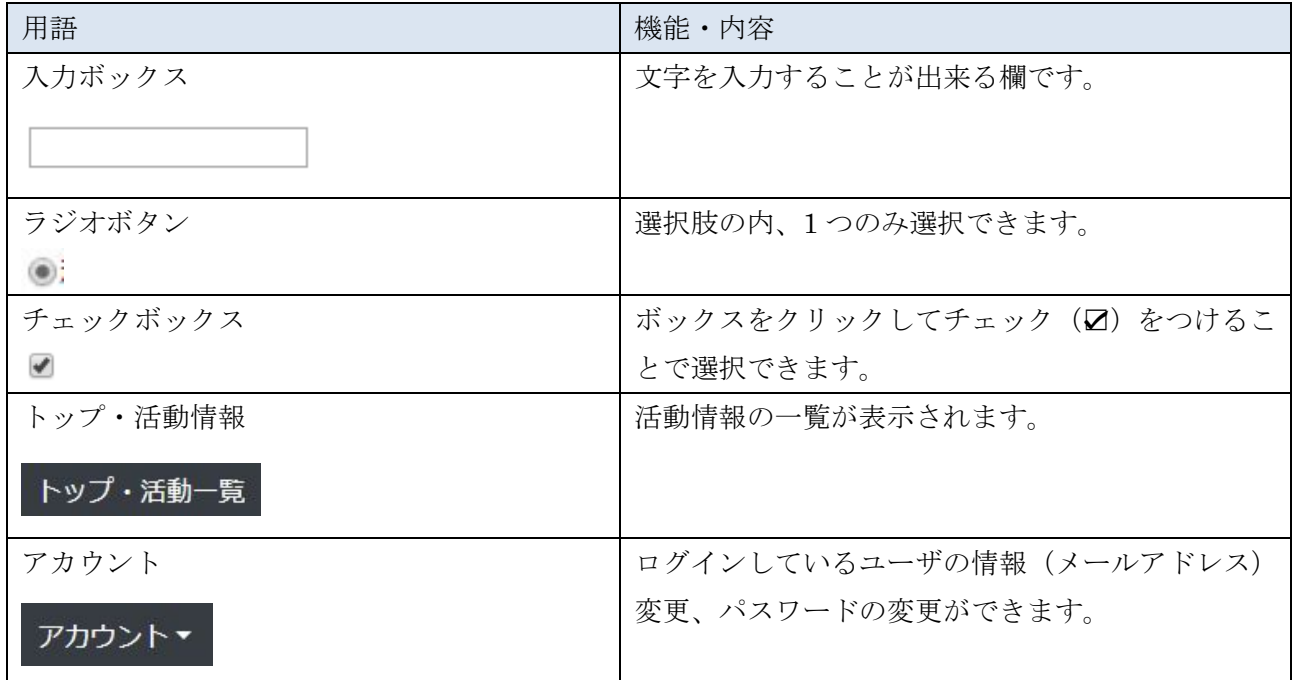

## <span id="page-4-0"></span>2. ログイン・ログアウト

#### <span id="page-4-1"></span>2.1. ログイン時の URL とユーザー名

ログインには、ユーザー名とパスワードが必要です。

下記はログイン URL とユーザー名です。

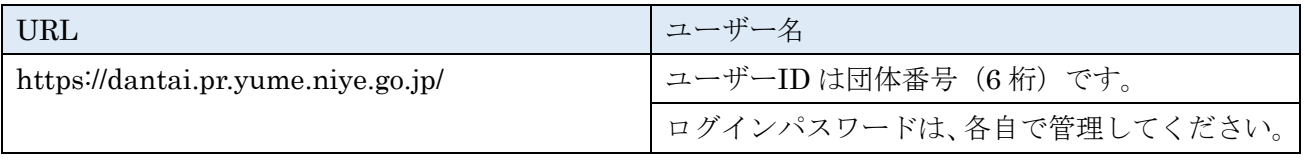

連絡先メールアドレスが未登録の場合は、ログイン後「登録情報変更」画面が表示されますので、 連絡先メールアドレスの入力をお願いいたします。

#### <span id="page-4-2"></span>2.2. ログイン

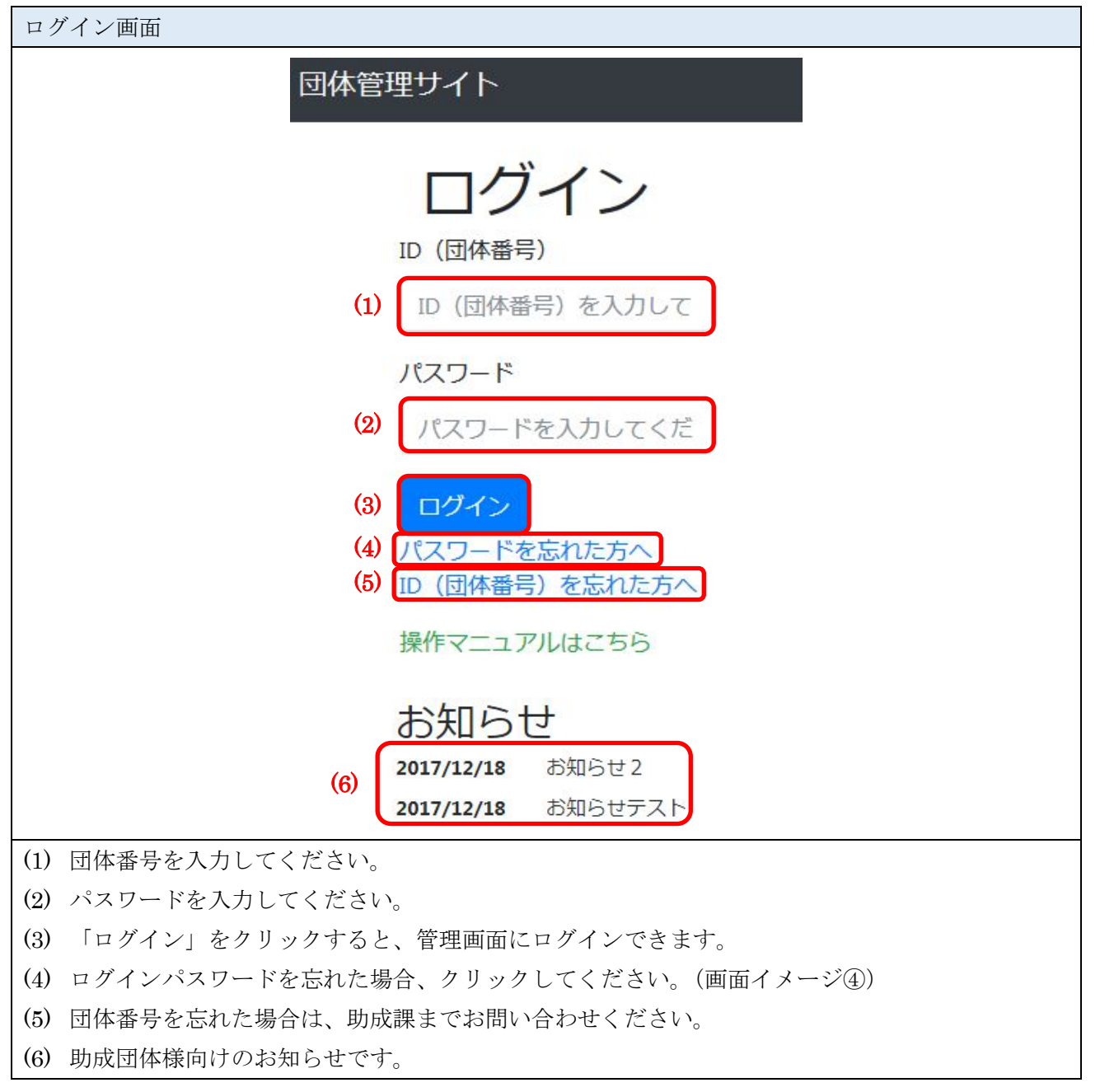

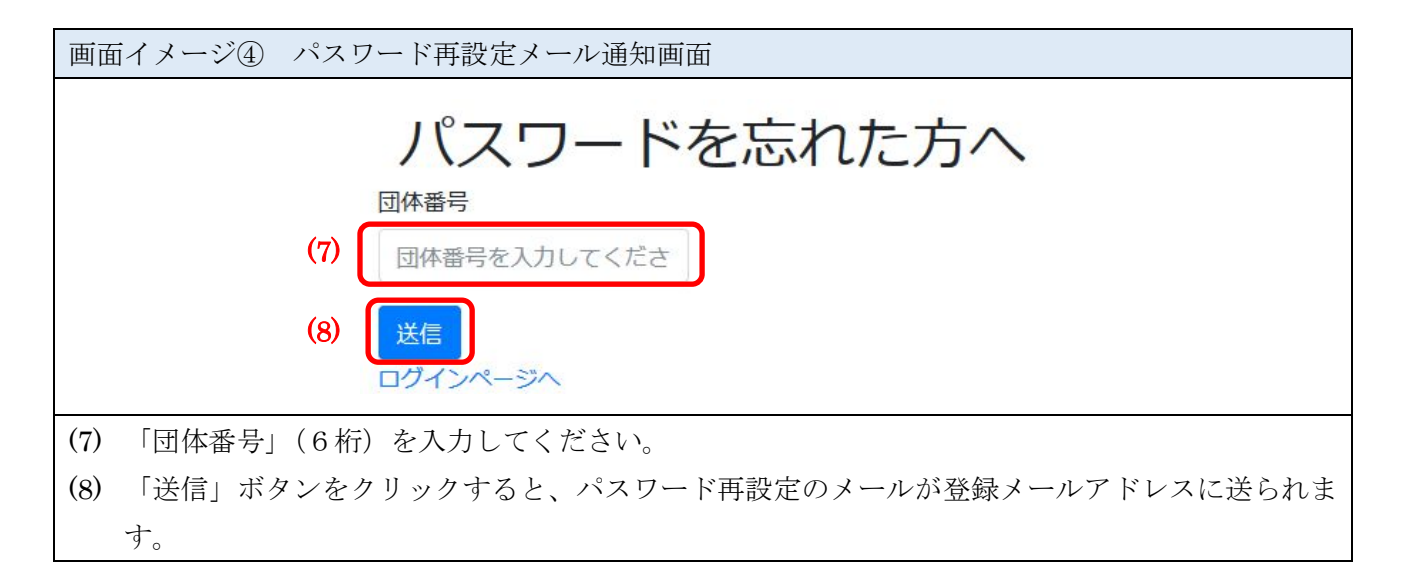

#### <span id="page-5-0"></span>2.3. ログアウト

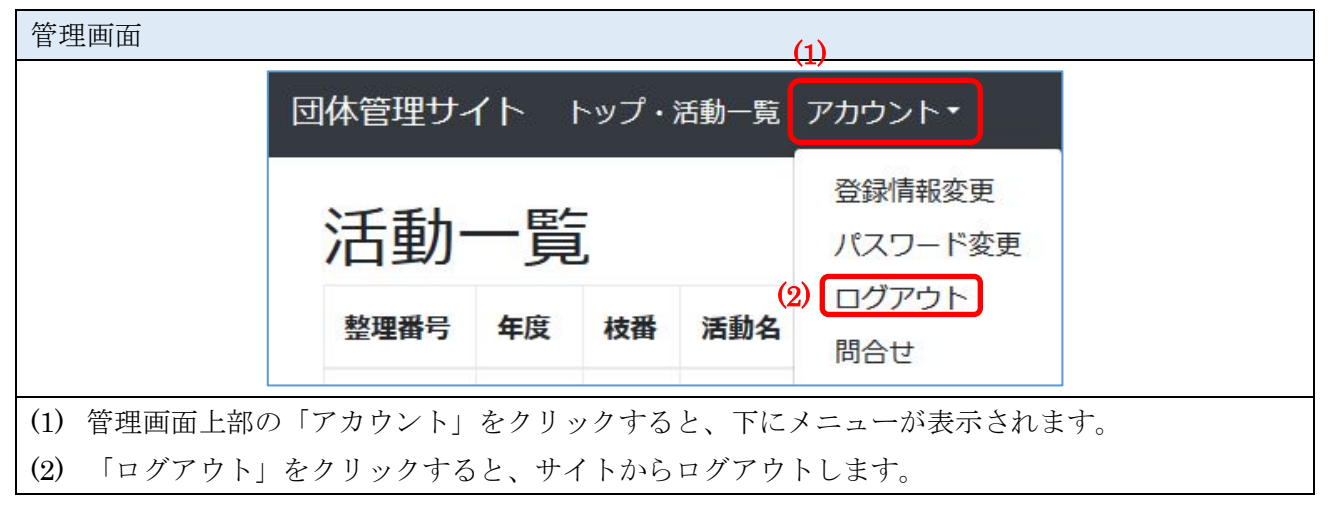

### <span id="page-6-0"></span>3. トップ画面

#### <span id="page-6-1"></span>3.1. 活動一覧画面

管理画面

ログイン後、トップ画面が表示されます。トップ画面には、登録された活動情報が一覧表示されます。

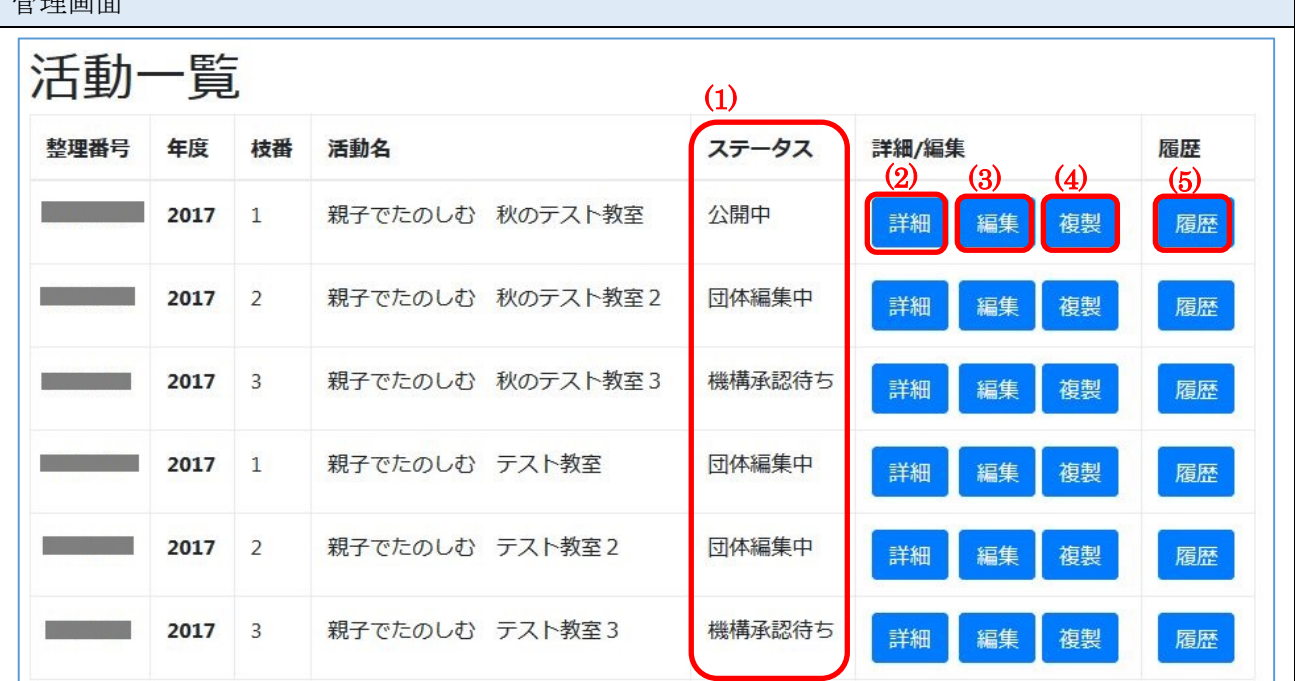

(1) 「ステータス」は、登録された活動情報の状況が表示されます。

・初期状態は、「非公開」です。

- ・チラシをアップロードしたり、活動情報を編集し、一時保存されている場合は「団体編集中」 と表示されます。
- ・編集が完了した時点で、「編集」画面より「承認申請」をしていただきます。 承認申請時点のステータスは、「機構承認待ち」になります。
- ・助成課にて、活動の登録情報が承認され、一般向けに公開されますと「公開中」になります。
- (2) 「詳細」ボタンをクリックすると、活動情報の詳細が表示されます。
- (3) 「編集」ボタンをクリックすると、活動情報の編集ができます。 編集画面にて、チラシのアップロード、活動日、活動場所等を登録していただきます。
- (4) 「複製」ボタンをクリックすると、活動情報を複製します。

同一内容の活動を複数の期間で開催する場合、それぞれの活動日に分けることが出来ます。

(5) 「履歴」ボタンをクリックすると、活動情報を操作した履歴を確認できます。

# <span id="page-7-0"></span>3.2. 活動情報の「詳細」について

「詳細」ボタンをクリックすると、登録された活動内容を表示します。

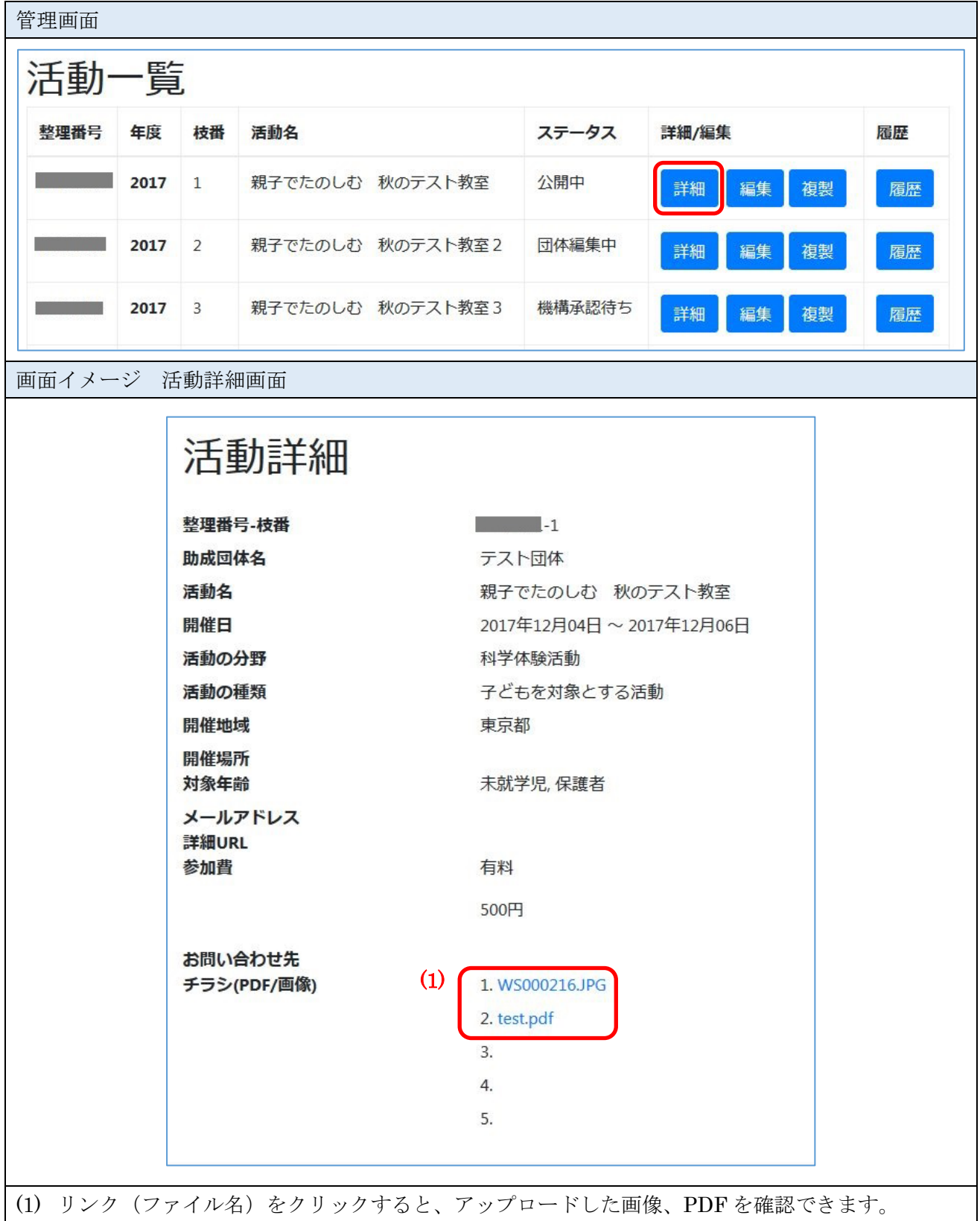

# <span id="page-8-0"></span>3.3. 活動情報の「編集」について

「未公開」の活動について、チラシを掲載して「承認申請」を行っていただく画面です。

![](_page_8_Picture_43.jpeg)

![](_page_9_Picture_62.jpeg)

<span id="page-10-0"></span>(1) 「活動名」が編集できます。 (2) 「開催日」が編集できます。枠内の×をクリックすると、日付がクリアされます。 ご利用のブラウザが IE11 の場合、yyyy-mm-dd と手入力してください。 Google Chrome の場合は、枠の右側に▼が表示され、クリックするとカレンダーが表示されます。 Firefox の場合は、枠をクリックするとカレンダーが表示されます。 (3) 「開催地域」が選択できます。 (4) 「開催場所」が編集できます。 (5) 「募集対象」が選択できます。 (6) 「詳細 URL」(活動の紹介ホームページ URL)が編集できます。 (7) 「参加費」(有料 or 無料 参加費備考欄)が編集できます。 (8) 「問い合わせ先」が編集できます。 (9) チラシ(活動の案内)の画像/PDF ファイルをアップロードできます。 一番上に登録された画像が、活動情報サイト検索結果の一覧に表示されます。 二番目以降の画像は、活動情報の詳細画面にスライド表示されます。 PDF ファイルの場合は、詳細画面下の PDF チラシ項目にリンク表示されます。 PDF ファイルのみの場合、活動情報サイトの画面にイメージが表示されませんので、 1枚でも画像をアップロードされることをお奨めします。 アップロード可能なファイルサイズは最大 10MB です。 10MB 以上のファイルはエラーとなりますので、10MB 以下に縮小してアップロードして下さい。 下欄は、画像/PDF の説明を記入します。(1~5 の 5 種類まで登録できます。) Office ドキュメントファイル (Word:.docx / Excel:.xlsx / PowerPoint:.pptx 等) は、そ のままアップロードできませんので、PDF もしくは画像 (jpeg / png 等)に変換したファイル をアップロードしてください。 (10) 公開希望日があれば、日付を入力します。 (11) 承認申請時は、写真やチラシの一般公開にあたり、同意が必要になります。 (12) 「一時保存」ボタンをクリックすると、編集内容が一時保存されます。 (11)の「同意する」にチェックを入れると「承認申請」することができます。 ▽同意する 承認申請 一時保存 一覧に戻る

(掲載内容を一般公開するためには、「承認申請」していただく必要があります。)

「一覧に戻る」をクリックすると、編集をキャンセルし、活動一覧画面に戻ります。

11 / 18

#### <span id="page-11-0"></span>3.4. 活動情報の「複製」について

既に「公開中」の活動について、別の日程で、別のチラシを掲載する場合は、活動情報を複製して、新 たに「承認申請」を行ってください。  $\overline{\phantom{0}}$ 

![](_page_11_Picture_48.jpeg)

![](_page_12_Picture_70.jpeg)

![](_page_13_Picture_214.jpeg)

「保存」後に、枝番が追加されます。編集画面より、承認申請を行ってください。

![](_page_13_Picture_215.jpeg)

# <span id="page-13-0"></span>3.5. 活動情報の「履歴」について

![](_page_14_Picture_116.jpeg)

#### <span id="page-14-0"></span>3.6. アップロードするチラシの PDF ファイル作成方法

チラシを Office ドキュメントファイル(ワード/エクセル/パワーポイント等)で作成された場合、 PDF か画像に変換したものをアップロードしていただく必要があります。

Office ドキュメントファイルを PDF に変換する方法は、以下のサイトをご参照ください。

(Office2010 での PDF 変換方法) <https://support.microsoft.com/ja-jp/help/2278346>

その他のバージョンの場合、インターネットサーチエンジンで「office2013 PDF 変換」等のキーワード にて検索してください。オンラインで PDF に変換するサイトもあります。

#### <span id="page-14-1"></span>3.7. 一覧表示されている活動情報について

表示される活動情報は、「開催日」が当年度以降となっております。 「開催日」を誤って、前年度にして保存した場合、一覧に表示されなくなりますので、 その場合、助成課に開催日の修正依頼をしてください。

# <span id="page-15-0"></span>4. アカウント

<span id="page-15-1"></span>![](_page_15_Picture_113.jpeg)

<span id="page-15-2"></span>4.2. パスワード変更

![](_page_15_Picture_114.jpeg)

![](_page_16_Figure_2.jpeg)

#### <span id="page-16-0"></span>4.3. ログアウト

![](_page_16_Picture_91.jpeg)

# <span id="page-17-0"></span>4.4. 問い合わせ

![](_page_17_Picture_50.jpeg)